32.860-001\_EN\_06/2017

# **MOBOTIX**

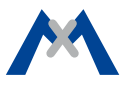

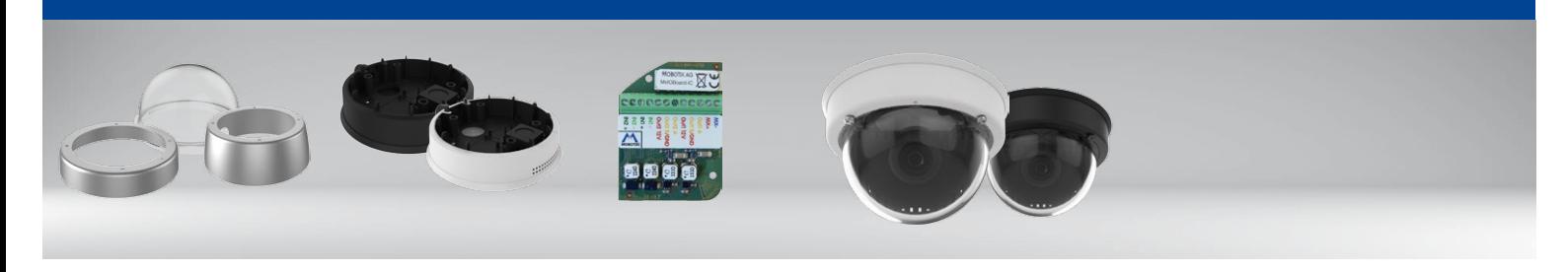

- Mx6 system platform with H.264 and ONVIF compatibility
- Includes MxAnalytics video analysis tools out-of-the-box
- Recording on internal SD card (SDXC, SDHC pre-installed)
- Microphone and speaker using optional accessory (On-Wall set with audio)
- Lens tilt angle manually adjustable from 0° to 90°
- Enhanced tamper protection with optional vandalism set
- Sensor for temperature
- Simple installation on ceilings, optional On-Wall set

# **Indoor Camera With Optional Vandalism Set**

MOBOTIX 6MP camera (day or nicht variants) for indoor use, can be fitted with MX-B036 to MX-B237 lenses. With optional Vandalism set for indoor applications in critical environments (stainless steel ring and reinforced dome).

More information: www.mobotix.com > Products > Indoor Cameras > v26

Vandalism Set / Vandalism Set for On-Wall Set with Audio **MX-MT-v25-V / MX-MT- -V-XL**

On-Wall Set with Audio **Mx-M-OWA-AU / Mx-M-OWA-AU-b**

## Delivered Parts

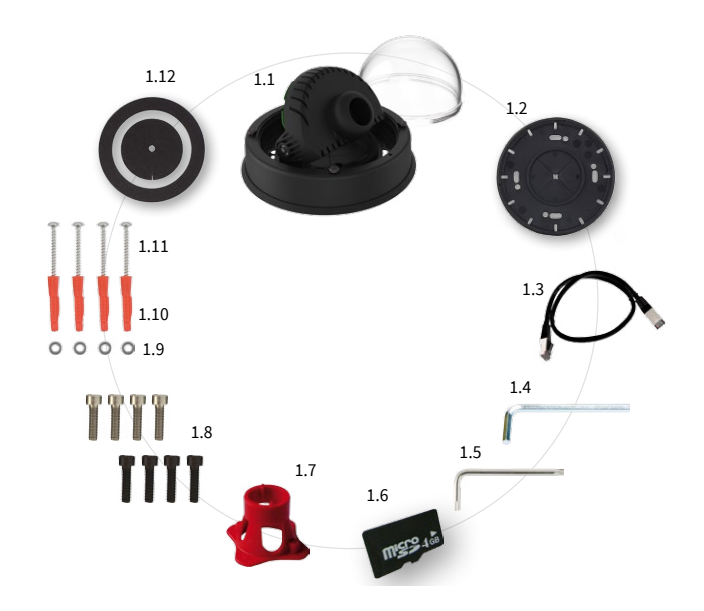

When replacing the SD card, make sure that recording has been deactivated in the browser (**Admin Menu > Storage > Storage on External File Server / Flash Device**; activate recording again in the same dialog). To get to the back of the main board, you may have to loosen the screws at the left and right side of the main board support, and tilt the main board support slightly forward (see «Installing the v26», Step 7).

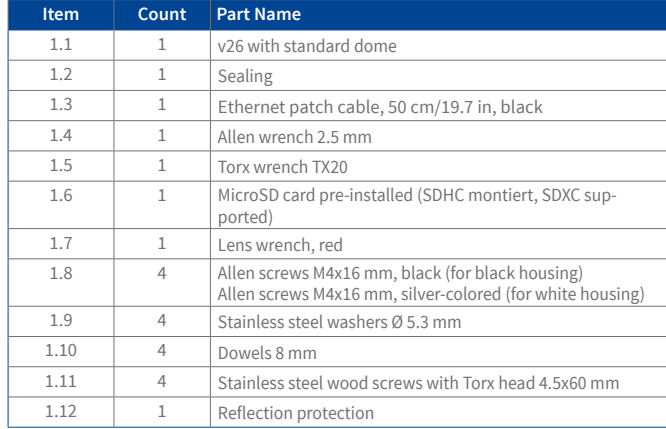

**LEDs Lens Key** For information on **connecting** the v26, please see the D25 Camera Manual, Section 2.9, «Network and Power Connection».

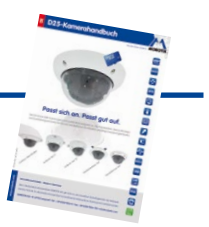

Regarding the **initial operation** of the v26, please see the D25 Camera Manual in Chapter 3, «Initial Operation». Use a suitable device for operating the camera key (e.g., a screw driver).

# Installing the Lens

### **1.Remove the dome**

Unscrew the dome by turning it **counterclockwise)**.

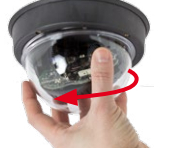

### **2.Install the lens**

Using the red lens wrench, screw the lens into the lens mount.

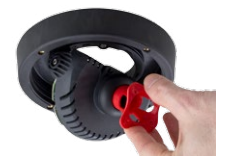

After initial operation of the camera, remember to adjust the focus of the lens (see «Initial Operation of the v26»).

# Inserting /Exchanging the SD Card

All camera models can use the integrated microSD card (SDXC) to record video data. In order to exchange the microSD card, please proceed as outlined in the following instruction. For information on reliable SD cards, please see the MOBOTIX website **www.mobotix.com > Support > MX Mediathek > Planung** in the document MicroSD Card Whitelist for MOBOTIX Cameras.

## **1.Remove the SD card**

If a microSD card has been installed, gently press with your finger as indicated by the arrow until you hear a **click**. Then release the SD card. The card is protruding slightly and can be easily removed.

## **2.Insert the SD card**

Insert the microSD card and gently press with your finger as indicated by the arrow until you hear another**click**.

Make sure that the SD card is fully inserted.

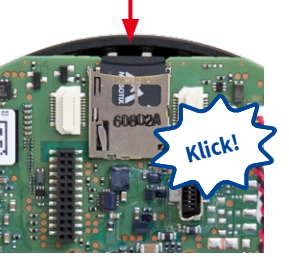

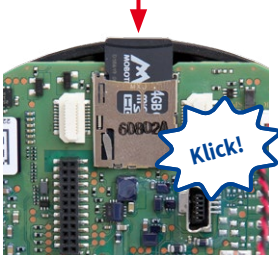

# Delivered Parts Vandalism Set/Vandalism Set for On-Wall Set with Audio

Except for the vandalism ring, the delivery of both sets is identical (items 2.1 and 2.1 a).

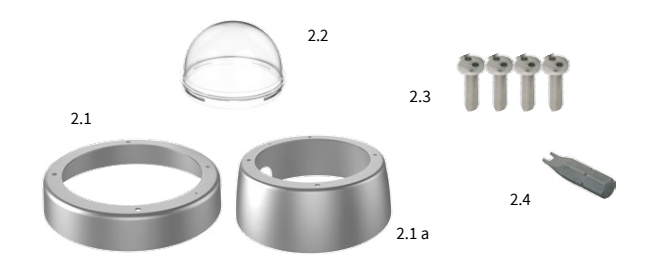

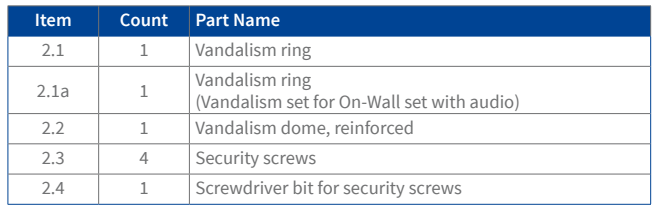

# Installing the MxIOBoard-IC

For the v26, you can use the optionally available MxIOBoard-IC to attach external sensors using the signal inputs and to switch other devices via the signal outputs. To attach the MxIOBoard-IC Module, you need to remove the dome, You may also have to loosen the screws at the left and right side of the main board support, and tilt the main board slightly forward (see «Installing the v26», step 7).

## **1.Attach the connection cables**

Attach the connection cables as shown in the terminal connector overview.

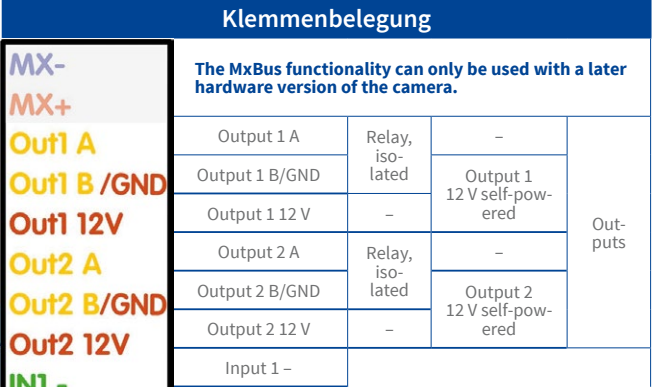

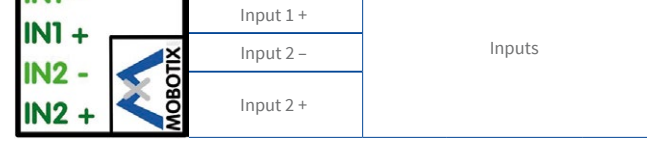

### **2.Insert the MxIOBoard-IC**

Hold the MxIOBoard-IC over the receptacle on the main board (red arrow in figure). Make sure that the green terminal connector block is pointing upward (towards the SD card, see red arrow in figure).

Use one finger to carefully press the board of the module onto the receptacle. Make sure that the MxIOBoard-IC is fully inserted.

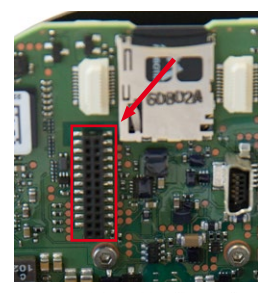

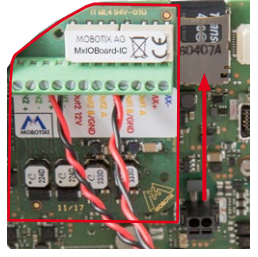

# Installig the v26

Use the drilling template on the back for this step. Mark the holes for dowels or screws If required, drill the holes for the dowels, push them in and attach the v26 with dowels and screws.

### **1.Connect the cables**

Guide the cables (network cable, USB cable and signal input/output wires) through the cut-out in the sealing. When doing this, make sure that you do not damage the cables/wires. Connect the cables/wires to the v26.

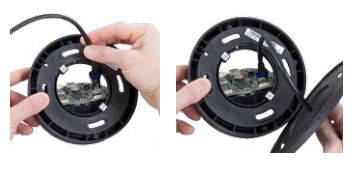

### **2.Mount the reflection protection**

To avoid reflections within the interior of the white housing, you should apply the supplied reflection protection (two pieces, item 1.12). In the black housing, the protection also covers the silver-colored screws. Place the ring around the

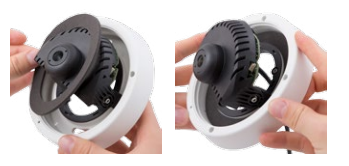

main board support. Press the ring into the recess of the housing. Turn the housing on its back.

Now take the disc and pull it gently apart at the cut. Place the disc around the cables where the sealing and the housing meet. Push the disc down on the opening in the housing.

### **3.Place sealing on v26**

Place the sealing on the back of the v26 as shown.

### **4.Install the v26**

Press the camera and the wall sealing against the ceiling and align the holes with the holes for the dowels/screws. You may have to loosen the fastening screws (see below) and rotate the main

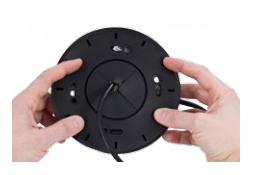

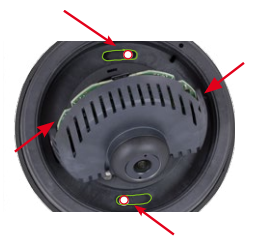

board support to get to these screws. Insert the screws with washers and tighten them.

### **5.Adjust viewing direction**

Release the fastening screws and rotate the camera into the desired viewing direction. Tighten the screws (torque 0,4Nm) again once you are finished.

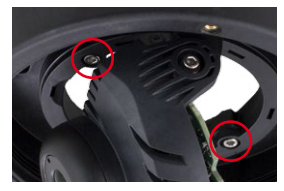

### **6.Start the camera and focus the lens**

For the first start of the camera and for adjusting the focus of the lens, see «Initial Operation of the v26».

#### **7.Set the tilt angle of the lens**

Make sure that the lens is tilted properly. If this is not the case, loosen the screws to the right and left of the mainboard support and tilt the camera. Tighten the screws again once you are finished.

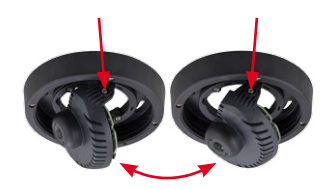

### **8.Install the dome**

Mount the dome. If you are using the vandalism set, install the reinforced vandalism dome instead.

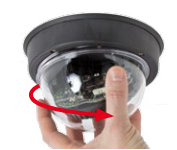

#### **9.Close the screw holes**

If you do not use the vandalism set, you should close off the four holes using the supplied black or silver screws, depending on the color of the set.

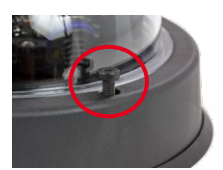

# **MOBOTIX**

MxIOBoard-IC for signal inputs/outputs **Mx-A-IOA-IC**

MOBOTIX AG Kaiserstrasse D-67722 Langmeil Tel.: +49 6302 9816-0 Fax: +49 6302 9816-190 info@mobotix.com www.mobotix.com

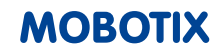

MOBOTIX, the MX logo, MxControlCenter, MxEasy, MxPEG and MxActivitySensor are trademarks of MOBOTIX AG registered in the European Union, the U.S.A., and other countries • Information subject to change without notice • MOBOTIX does not assume any liability for technical or editorial errors or omissions<br>contained herein • All rights reserved • © MOBOTIX AG 2017

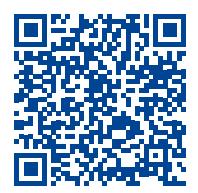

Technical Specifications

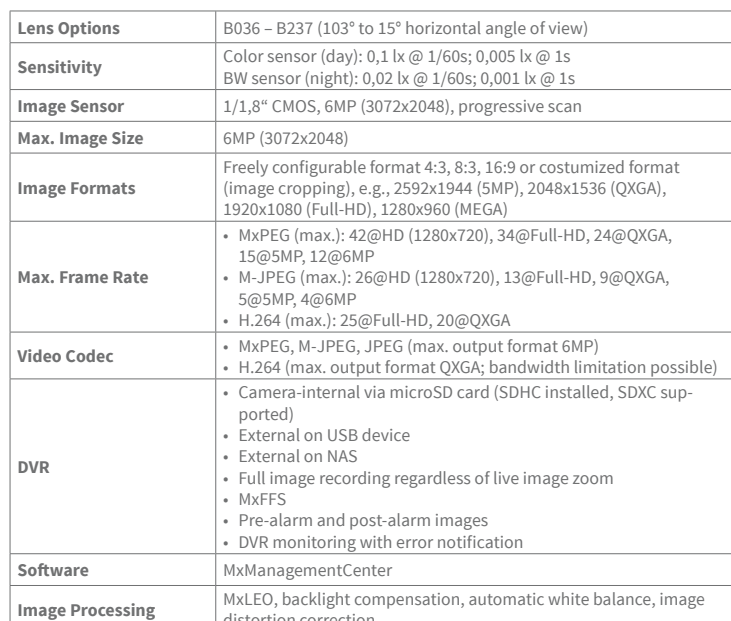

distortion correction

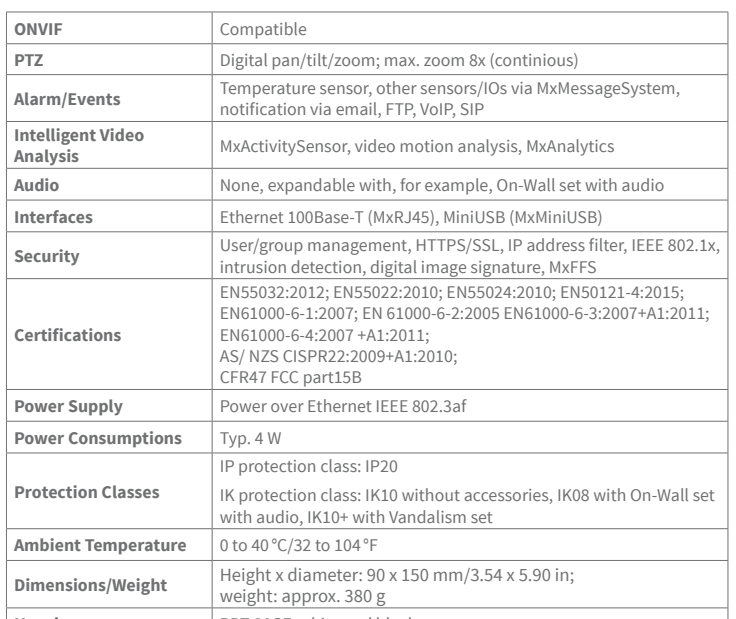

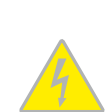

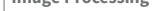

# Important Notes

## **Safety Warnings**

### **Notes on Installing:**

• This product must not be used in locations exposed to the dangers of explosion.

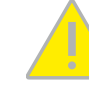

- Make sure that you install this product as outlined above
- under Installing the v26. A faulty installation can damage the camera! • When installing this product, make sure that you are only using genuine MOBOTIX parts and MOBOTIX connection cables.
- Only install this product on suitable, solid materials that provide for a sturdy installation of the fixing elements used
- When attaching modules to the USB connector, the **power consumption of all attached modules must not exceed 1 <sup>W</sup>**.

**Electrical installation:** Electrical systems and equipment may only be installed, modified and maintained by a qualified electrician or under the direction and supervision of a qualified electrician in accordance with the applicable electrical guidelines. Make sure to properly set up all electrical connections.

**Electrical surges:** MOBOTIX cameras are protected against the effects of small electrical surges by numerous measures. These measures, however, cannot prevent the camera from being damaged when stronger electrical surges occur. Special

The initial operation starts with connecting the power supply (see section «Network and Power Connection, Additional Cables» in the D25 Camera Manual). The first access follows the procedure described in the same manual in the section «Initial Operation of the Camera». All other tasks require access to the camera's user interface in the browser. Enter the camera's IP address into the address bar of the browser.

care should be taken when installing the camera outside of buildings to ensure proper protection against **lightning**, since this also protects the building and the whole network infrastructure.

**Never touch the lens:** Due to the high performance of the v26, the area of the image sensor **can get quite hot**, especially when the ambient temperature is also high. This does not affect the proper functioning of the camera in any way. For

this reason, the product must not be installed within the reach of persons without the dome.

**Power off before opening the camera:** Make sure the power supply to the camera is disconnected before opening the camera housing (e.g., when inserting or exchanging lenses, lens units and SD cards).

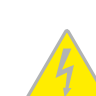

**Network security:** MOBOTIX products include all of the necessary config-

uration options for operation in Ethernet networks in compliance with data protection laws. The operator is responsible for the data protection concept across the entire system. The

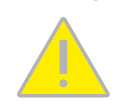

basic settings required to prevent misuse can be configured in the software and are password-protected. This prevents unauthorized parties from accessing these settings.

## **Legal Notes**

### **Legal aspects of video and sound recording**

You must comply with all data protection regulations for video and sound monitoring when using MOBOTIX products. Depending on national laws and the installation location of

the v26, the recording of video and sound data may be subject to special documentation or it may be prohibited. All users of MOBOTIX products are therefore required to familiarize themselves with all applicable regulations and to comply with these laws. MOBOTIX AG is not liable for any illegal use of its products.

## **Disposal**

Electrical and electronic products contain many valuable materials. For this reason, we recommend that you dispose of MOBOTIX products at the end of their service life in accordance

with all legal requirements and regulations (or deposit these products at a municipal collection center). MOBOTIX products must not be disposed of in household waste! If the product contains a battery, please dispose of the battery separately (the corresponding product manuals contain specific directions if the product contains a battery).

### **Disclaimer**

MOBOTIX AG does not assume any responsibility for damages, which are the result of improper use or failure to comply to the manuals or the applicable rules and regulations. Our **General Terms and Conditions** apply. You can download the

current version of the General Terms and Conditions from our website at **www.mobotix.com** by clicking on the **COS** link at the bottom of every page.

**§**

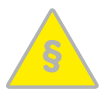

# Drilling Template

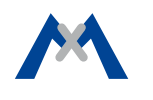

# **10. Install the stainless steel ring of the vandalism set**

**Vandalism set:** When using the vandalism set, attach the stainless steel ring with the security screws (torque 0,4Nm) and use the supplied screwdriver bit to firmly tighten the screws.

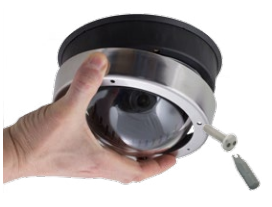

**Vandalismus set for On-Wall set with audio:** For installing and mounting, please follow the instructions as described in Quick Install: Audio On-Wall Set (**www.mobotix.com > Support > Manuals > Accessories > Mounting**). Attach the stainless steel ring with the security screws. Make sure that the cutout in the stain-

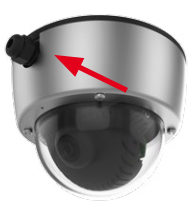

less steel ring tightly fits around the cable fitting of the On-Wall set. Use the supplied screwdriver bit to firmly tighten the screws (torque 0,4 Nm).

# Initial Operation

## **1.Set the lens**

Open the **Admin Menu > Hardware Configuration > Lens Configuration** dialog and select the installed lens. This step is required to select the

proper special functions of the installed lens (e.g., for wide-angle lenses).

## **2.Adjust the lens focus**

Remove the dome before proceeding.

Check the live image from the camera in the browser. Activate the focusing aid in the browser (**Focusing Aid** quick control, **Activated** value).

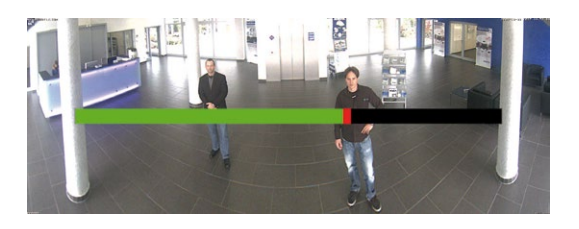

Carefully turn the lens using the red lens wrench in clockwise or count-

er-clockwise direction until the red area of the focusing aid in the camera image is as small as possible.

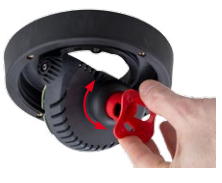

Once the focus is adjusted properly, deactivate the focusing aid again (**Focusing Aid** quick control, **Disabled** value).

**Note:** Due to the lens effect of the dome, the focus of the B237 tele lens is shifting slightly once the dome has been mounted. Before mounting the dome, the tele lens should be turned about **90° in counter-clockwise direction** (as seen from the lens' front). Make sure that you check the focus of the live image in your browser with the dome installed and re-adjust the lens, if required.

## **3.Configure and use the MxIOBoard-IC**

After starting the camera with installed MxIOBoard-IC, the module is recognized automatically and listed in the **Camera Status** browser dialog in the **System** section.

You can immediately use the signal inputs to define **signal event profiles** in **Setup Menu> Event Overview**. Likewise, you can immediately use the signal outputs to define **signal output profiles** in **Admin** 

**Menu > Hardware Configuration > Signal Out Profiles**.

In addition, the signal inputs and outputs are automatically listed in the **Admin Menu > Assign Wires** dialog so you can use them immediately for door and light features.

If you want to use one or both signal outputs not as potential-free outputs, but as **<sup>12</sup> V outputs**, open the **Admin Menu > Hardware Configuration > Manage Hardware Expansions** dialog. In the**/IO Board** section, click on **Connect** for each output you want to use as a self-powered 12 V output.

## **4.Save the configuration**

In the live image of the browser, select the **Manage Settings** quick control and set **Store Entire Configuration** as value. The camera stores the configuration in the permanent camera memory so that the settings will be applied at the next camera reboot

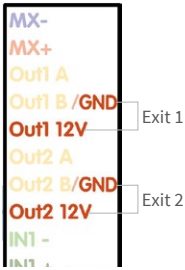

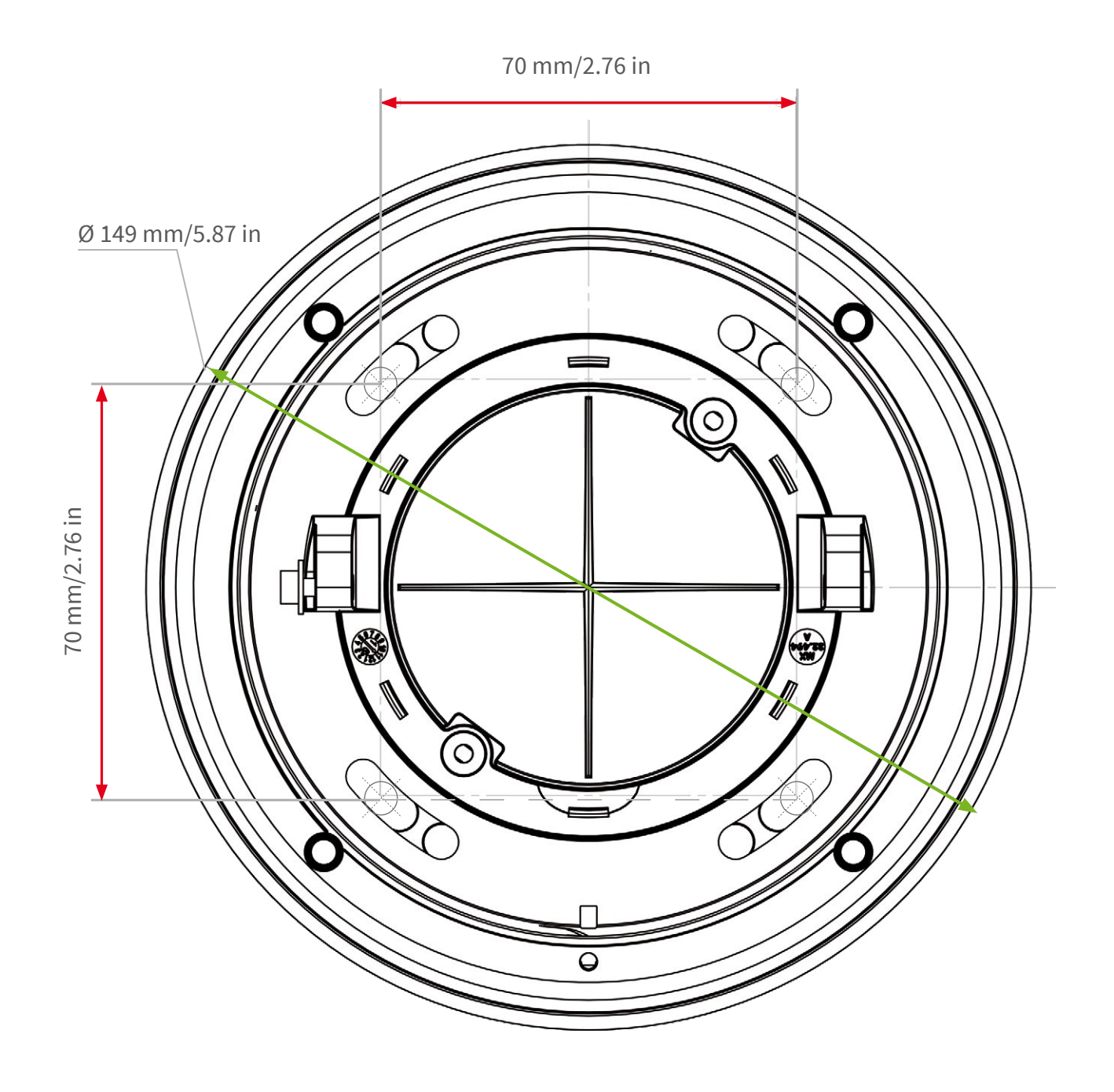

# Boot Options of the v26

By default, the camera starts as DHCP client and automatically tries to get an IP address from a DHCP server. To start the camera in a mode different from the default mode, you can activate the boot menu of the camera.

# **1.Preparing the Camera**

- Remove the outer shell and the dome.
- Disconnect the camera's power supply.
- Reconnect the power supply of the camera.

# **2.Activating the Boot Menu**

The red LED lights up 5 to 10 seconds after establishing the power supply and will stay on for

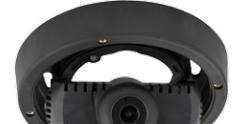

10 seconds. Briefly press th key indicated by the red circle in the figure. The camera enters the boot menu, ready for selecting one of the

boot options. To operate the camera key, use a suitable device (e.g., a screw driver).

The LED now flashes once and repeats the flash signal after pausing for one second (the number of flashes indicates the current boot option). To go to the next boot option, briefly press the key again (< 1 sec). After the last boot option, the camera returns to the first option (LED flashes once).

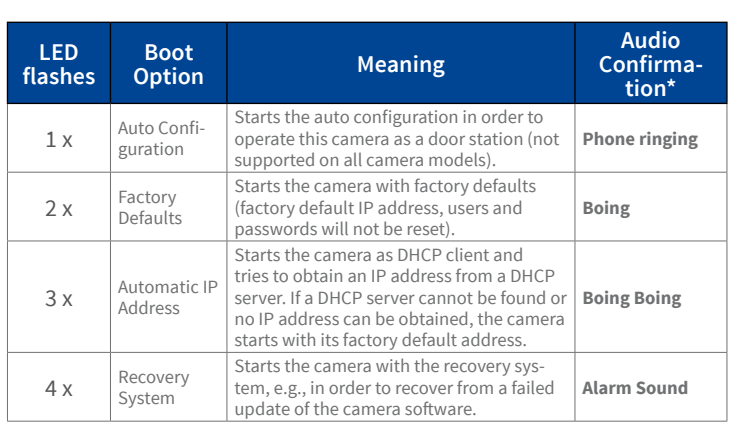

# **3.Selecting a Boot Option**

Press the key longer (> 2 sec). The camera confirms the selection by flashing rapidly three times. After 20 sec, the camera will confirm the selection by playing a sound according to the table above. If nothing is selected, the camera will resume its normal boot process after a certain time.

The outer shell and the dome can be mounted again.